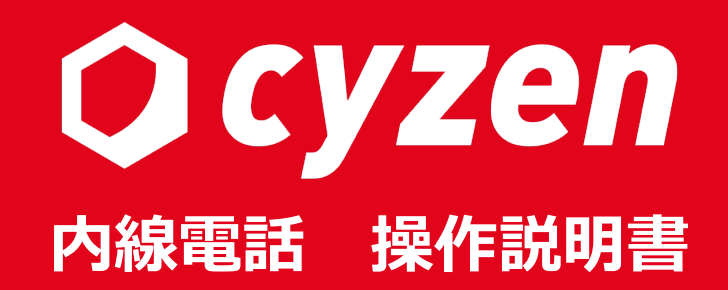

**2023年10⽉改訂**

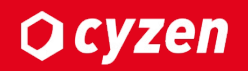

#### **この取り扱い説明書の使い⽅**

操作説明書は5つのセクションに分かれています。 cyzenを利用するステップに合わせて、以下のようにお読みください。

※本書で使用している画面イメージは、実際の画面と異なることがあります。

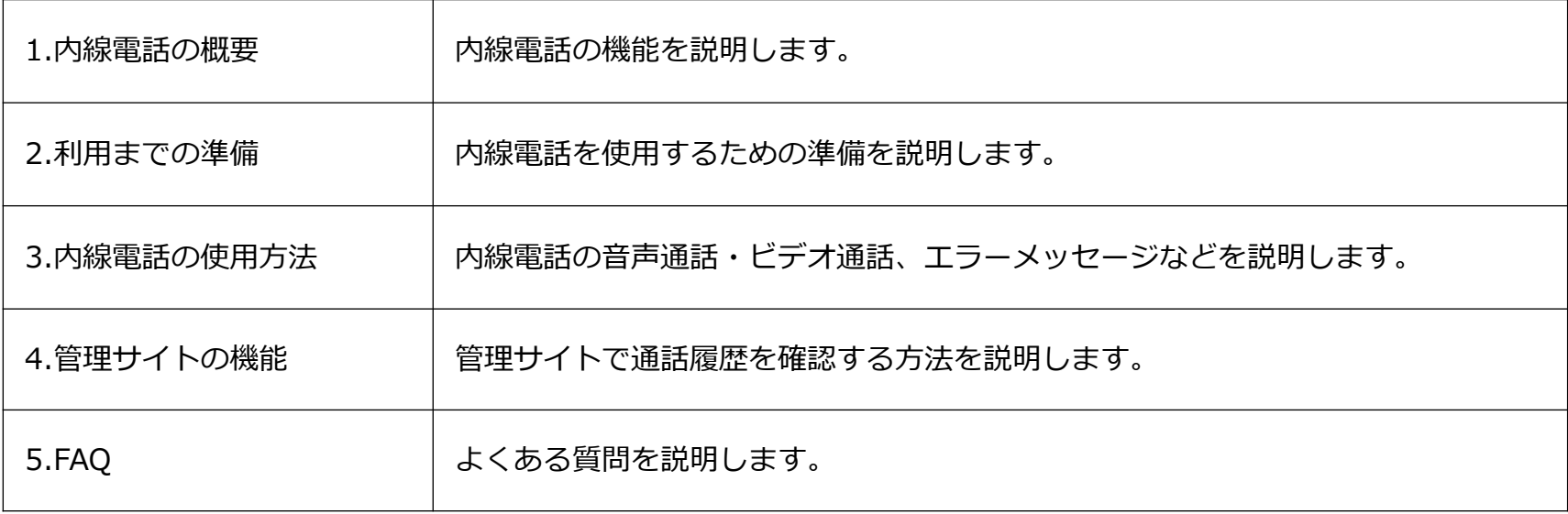

#### **商標について**

・AndroidはGoogle Inc.の商標です。

・cyzenはレッドフォックス株式会社の商標です。

・Apple、Apple ロゴ、Safariは米国および他の国々で登 録されたApple Inc. の商標です。

・iPad、iPhoneはApple inc.の登録商標です。

・iPhone商標は、アイホン株式会社のライセンスに基づ き使⽤されています。

・iOS商標は、⽶国Ciscoのライセンスに基づき使⽤され

ています

・App Storeは、Apple Inc.のサービスマークです。

・Google 、Android 、Google Chrome、Google Play は、Google Inc. の商標です。

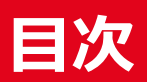

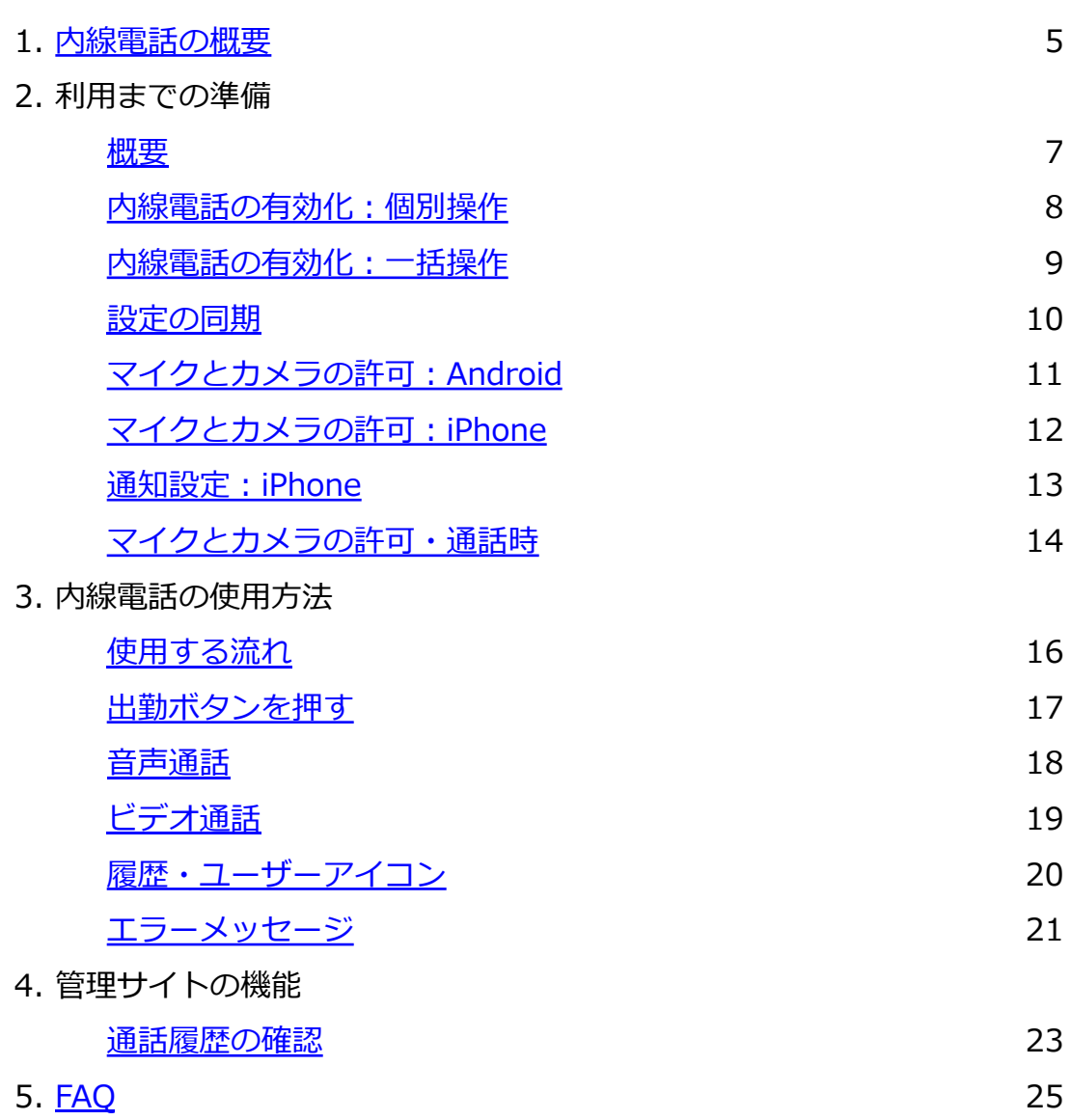

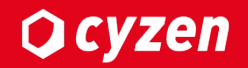

# **1.内線電話の概要**

### 1.内線電話の概要

**Q** cyzen

「内線電話」とは、cyzenアプリを経由して通話ができる機能です。 ここでは機能の概要をご紹介します。

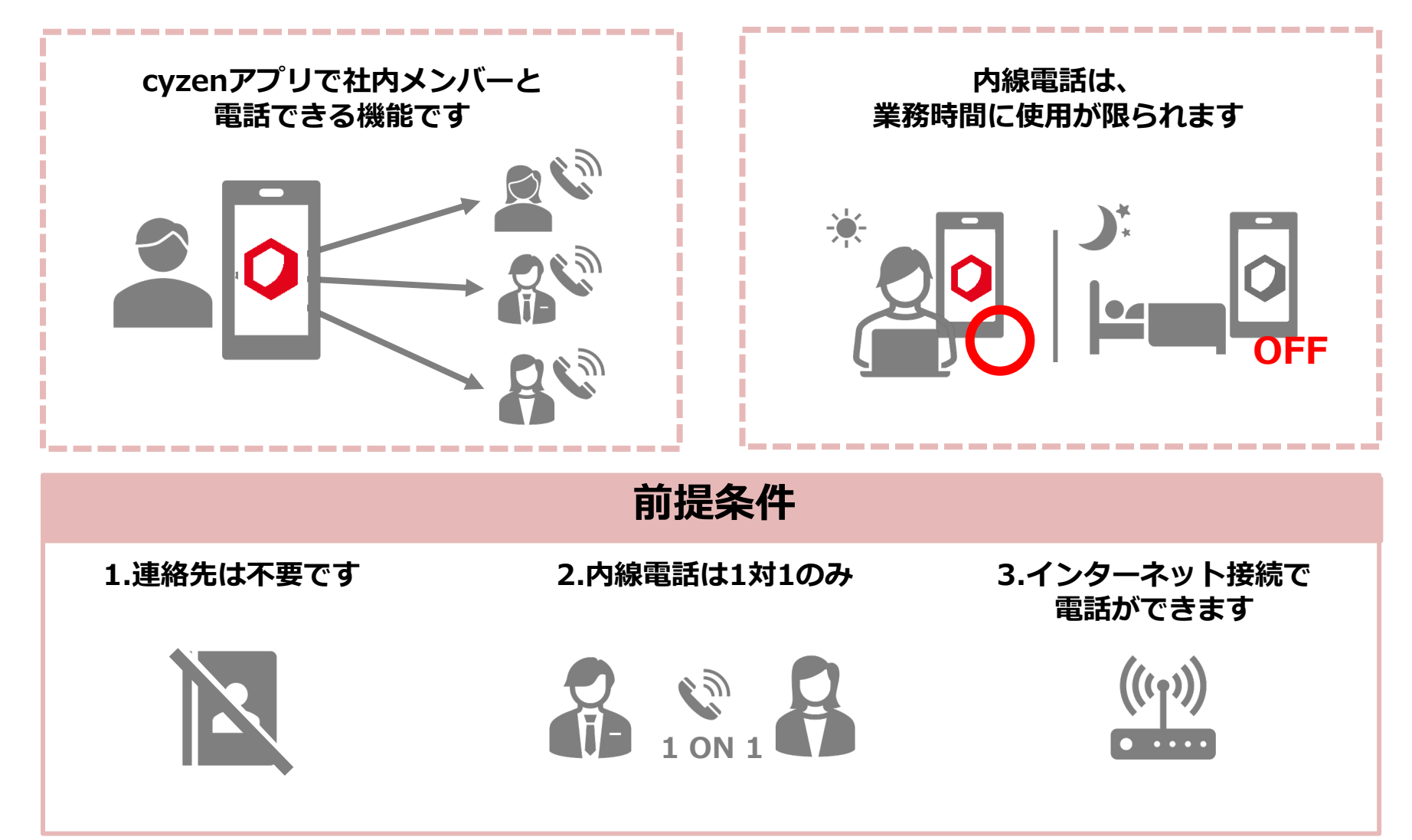

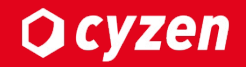

# **2.利⽤までの準備**

内線電話を利⽤するために、以下の設定をおこなってください。

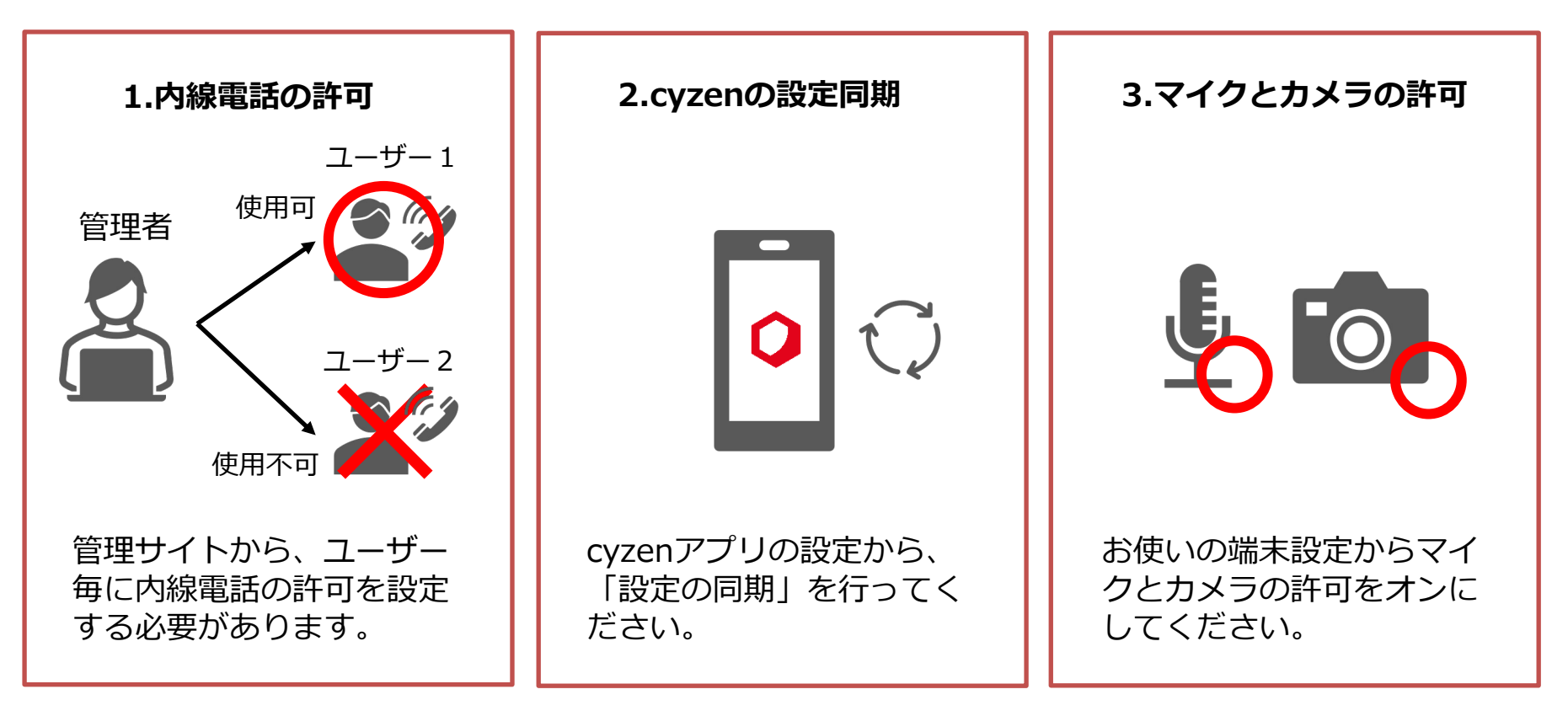

詳しい設定⽅法は、次のページからご確認いただけます。

## 2.利用までの準備-内線電話の有効化:個別操作

管理サイトで内線電話の利⽤機能を有効にします。管理サイトにログインしましょう。

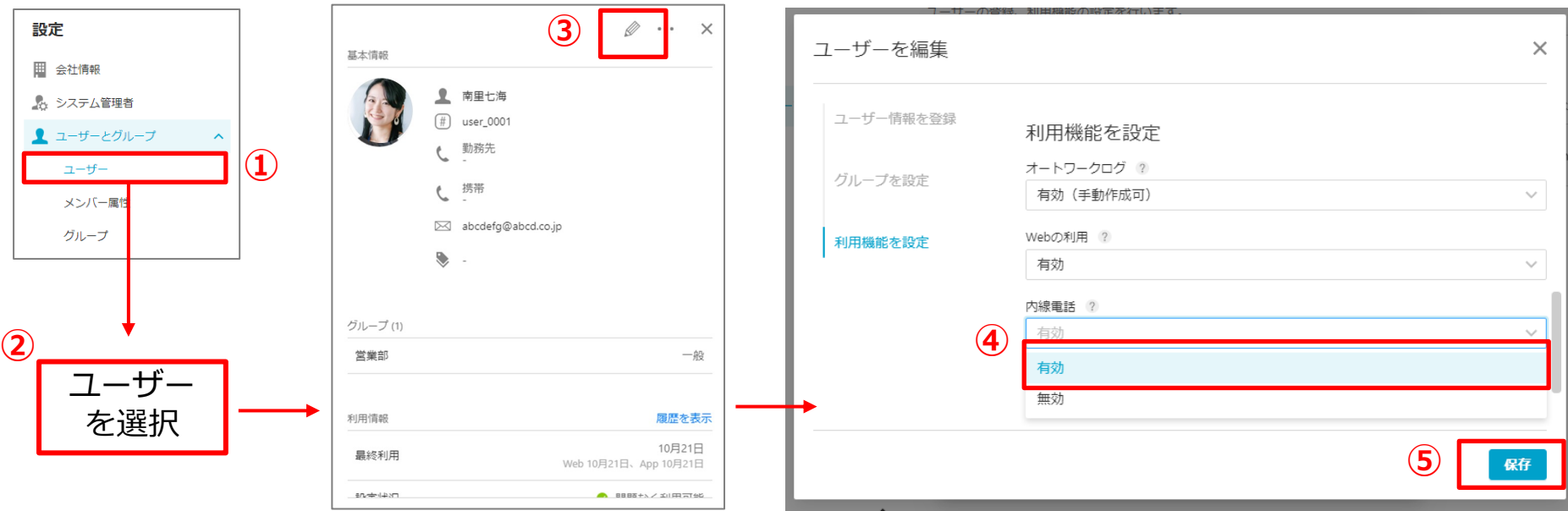

- 1. 管理サイトから[設定]>[ユーザーとグループ]> [ユーザー]をクリックします。
- 2. ユーザー一覧から、内線電話を有効にしたいユー ザーを選択します。
- 3. ユーザー詳細画面に遷移します。 ユーザー詳細画面 の マークをクリックします。
- 4. ユーザー編集画面に遷移します。[利用機能を設定] を選択し、内線電話を[有効]にします。
- 5. [保存]をクリックします。

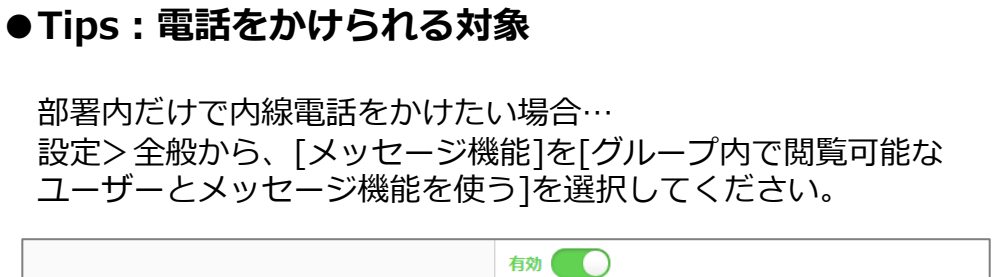

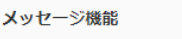

● 社内のユーザー全員とメッセージ機能を使う

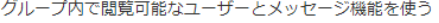

Copyright © 2023 redfox, Inc. All Rights Reserved 8

**Q** cyzen

## 2.利用までの準備-内線電話の有効化: 一括操作

**Q** cyzen

ユーザー一括操作で内線電話の利用機能を有効にすることもできます。

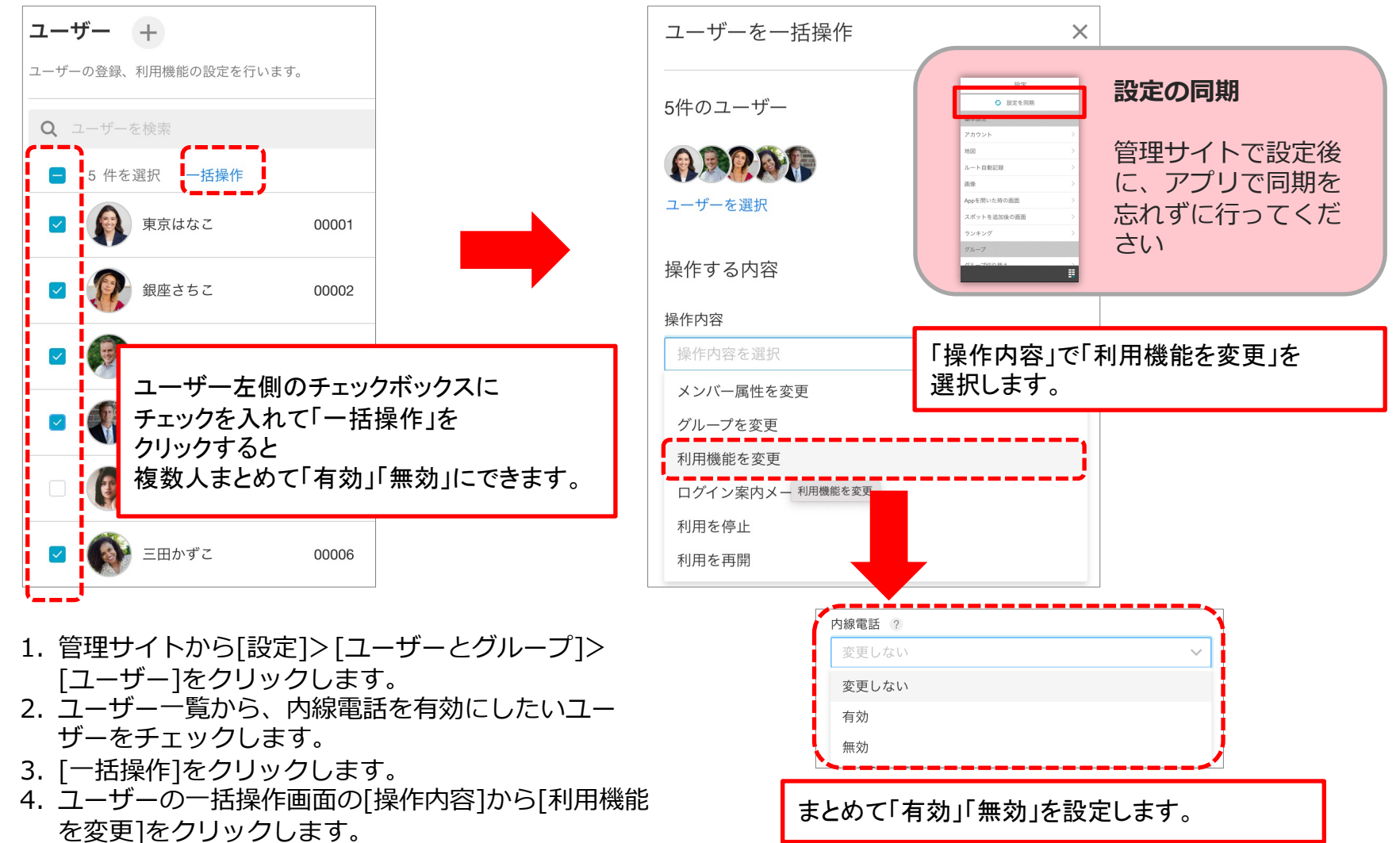

5. 内線電話の[有効・無効]を選択します。

#### cyzenの設定の同期方法をご説明します。

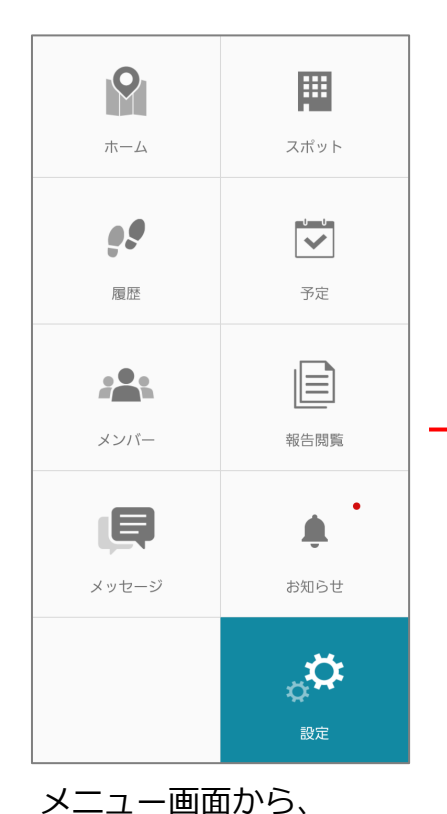

[設定]をタップします。

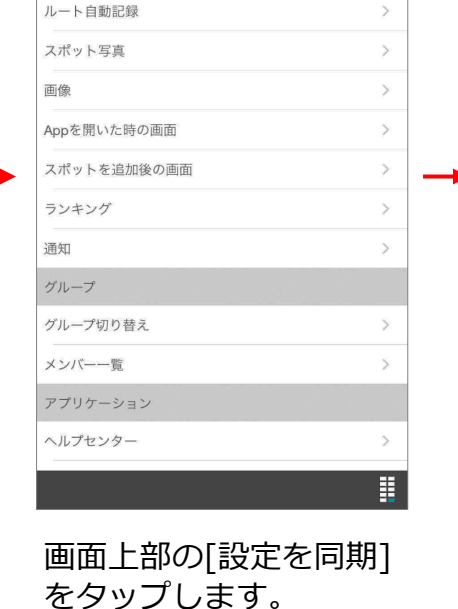

設定

**● 設定を同期** 

基本設定

アカウント

地図

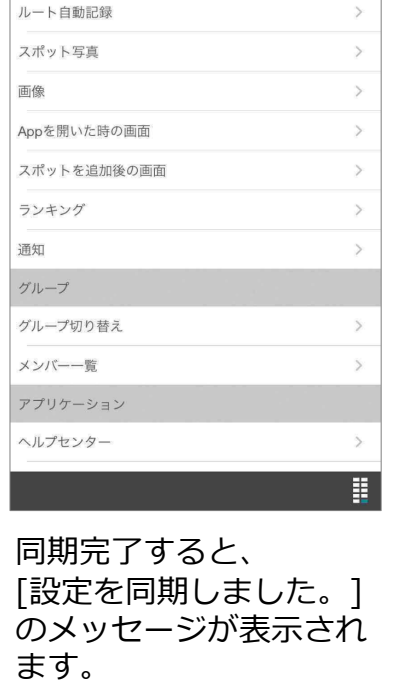

設定を同期しました。

**〇** 設定を同期

 $\mathcal{P}$ 

 $\!>$ 

基本設定 アカウント

地図

 $\geq$ 

 $\!>$ 

#### **⾃動同期**

およそ⽇付が替わったあとに cyzenを⽴ち上げると、⾃動 で設定が同期されます。

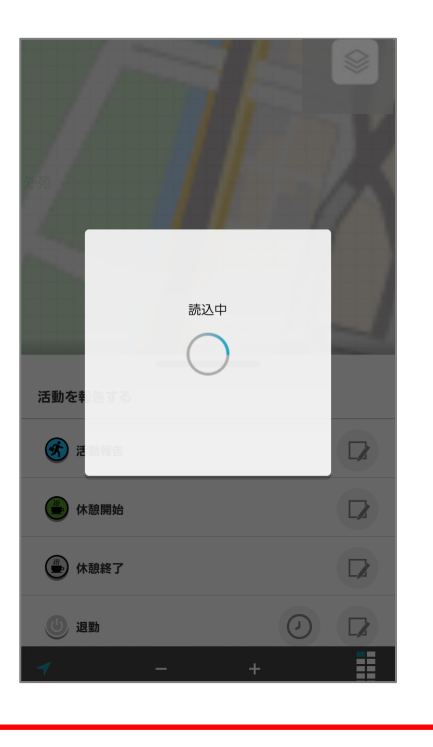

#### 2.利用までの準備-マイクとカメラの許可: Android **Q** cyzen

#### Android端末のマイクとカメラの使⽤許可をするまでの流れをご説明します。

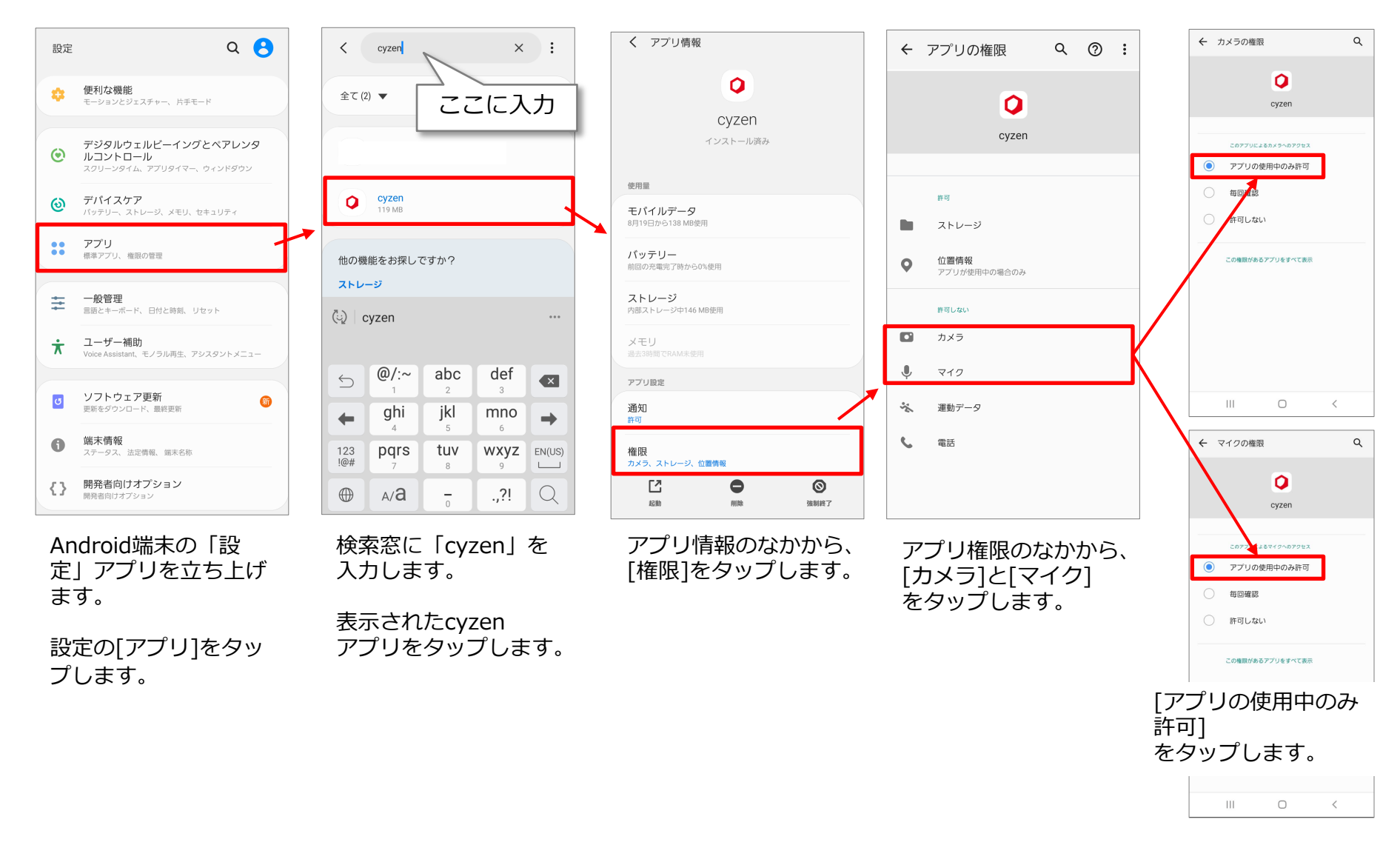

## 2.利用までの準備-マイクとカメラの許可: iPhone

iPhone端末のマイクとカメラの使⽤許可をするまでの流れをご説明します。

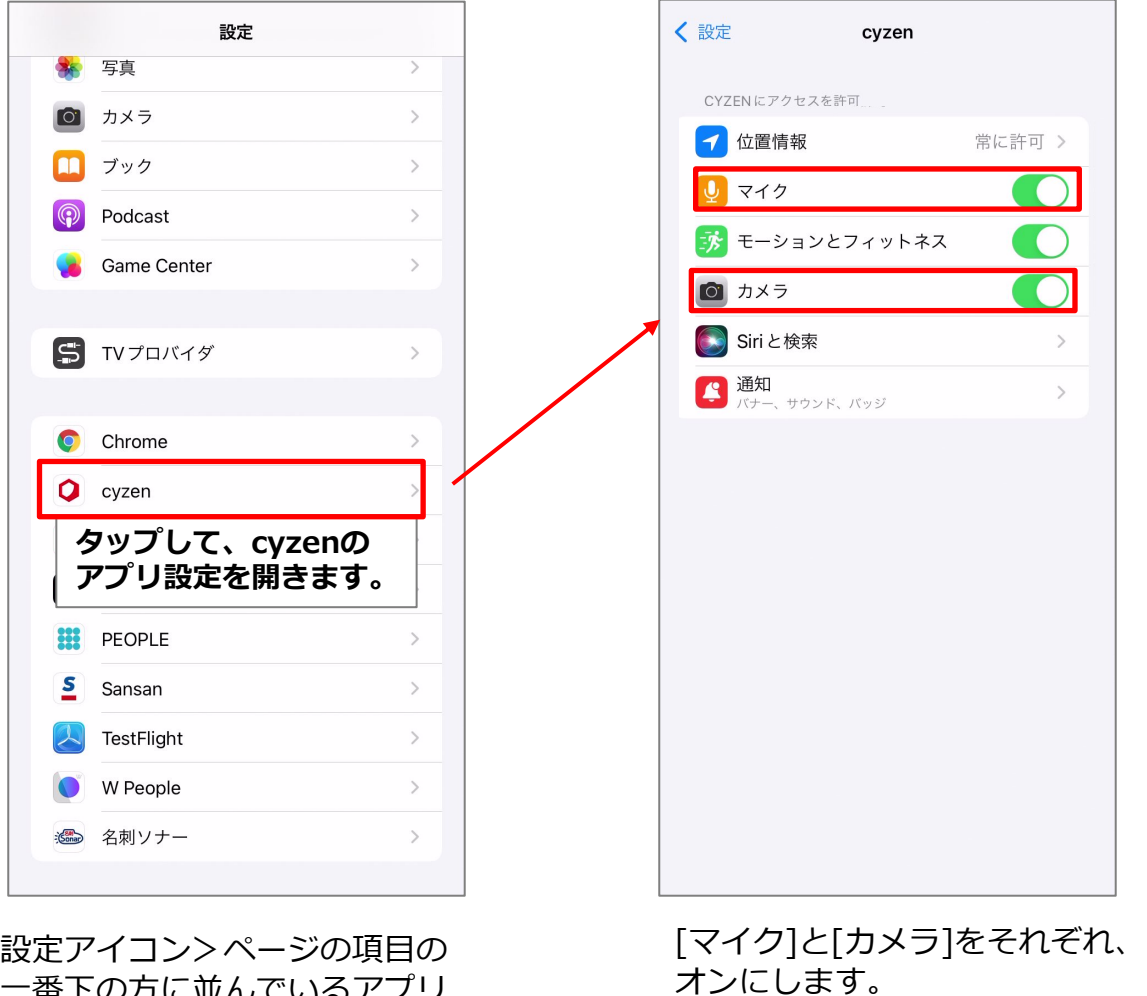

⼀番下の⽅に並んでいるアプリ 名からcyzenを選択します。

Copyright © 2023 redfox, Inc. All Rights Reserved 12

**Q**cyzen

### **2.利用までの準備-通知設定: iPhone**

iPhone端末では、iPhoneの電話履歴にcyzenの内線履歴を表示することができます。

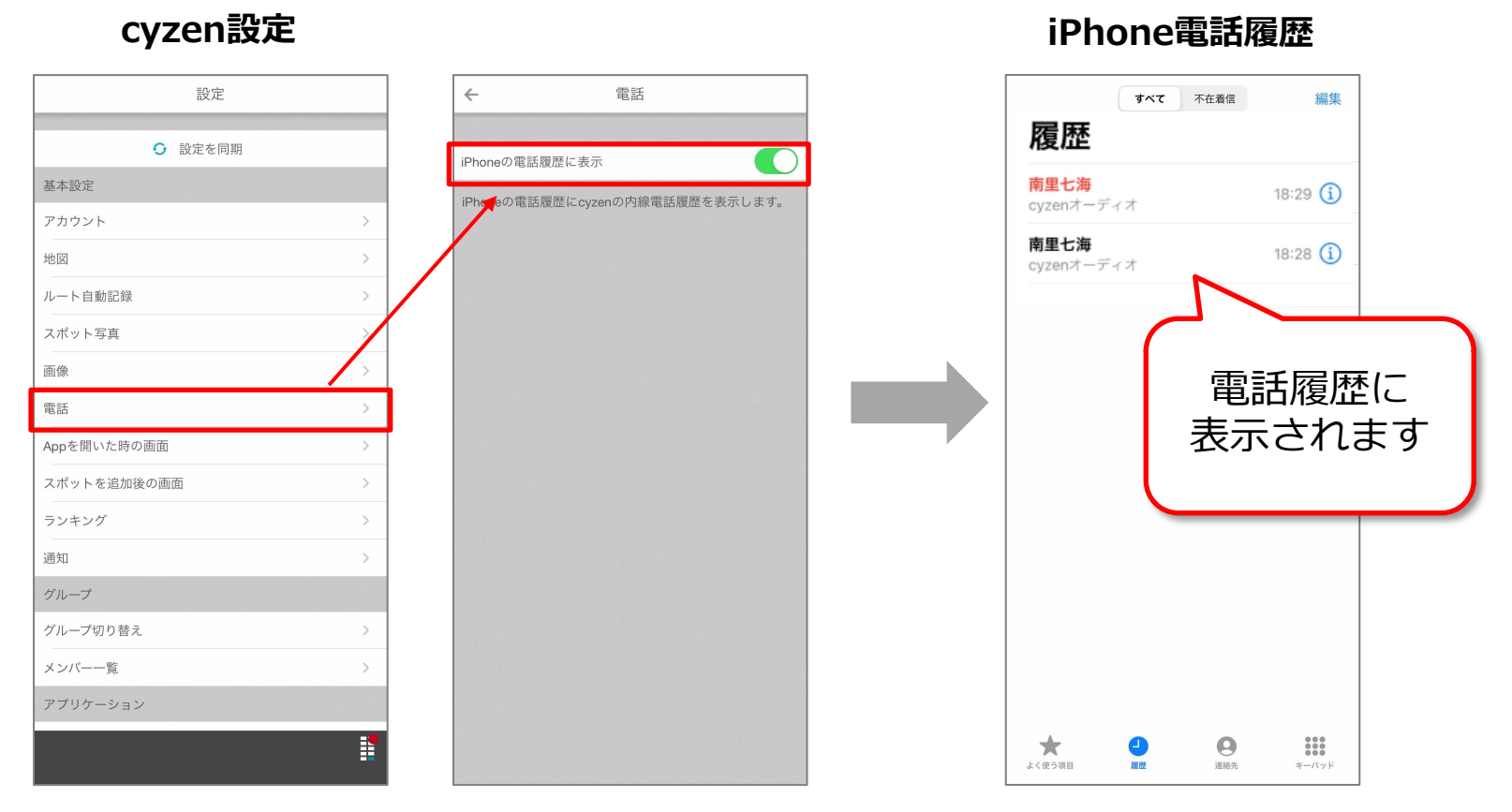

- 1. cyzenアプリ内の設定から、[電話]をタップします。
- 2. [iPhoneの電話履歴に表示]をオンにします。

<span id="page-12-0"></span>**Qcyzen** 

## 2.利用までの準備-マイクとカメラの許可・通話時

初回の電話時(Androidはマイクの権限許可は発信前に表示)に、マイクとカメラを許可する場合もあります。

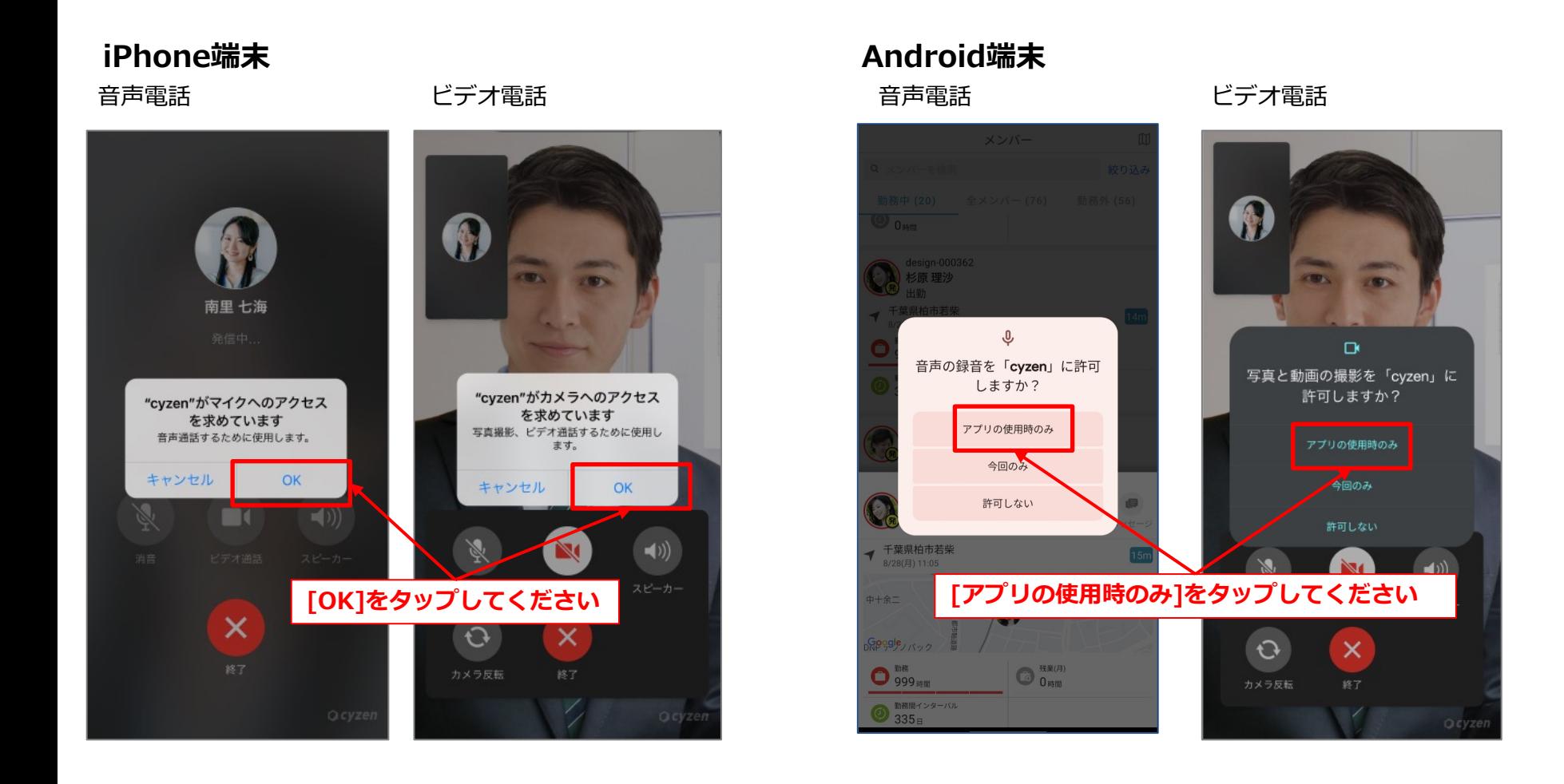

<span id="page-13-0"></span>**Q**cyzen

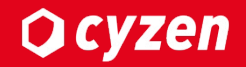

# **3.内線電話の使⽤⽅法**

### **マスタ 3.内線電話の使⽤⽅法 タイトルの書式設定 -使⽤する流れ**

**Q**cyzen

内線電話を使⽤する流れは、以下のとおりです。

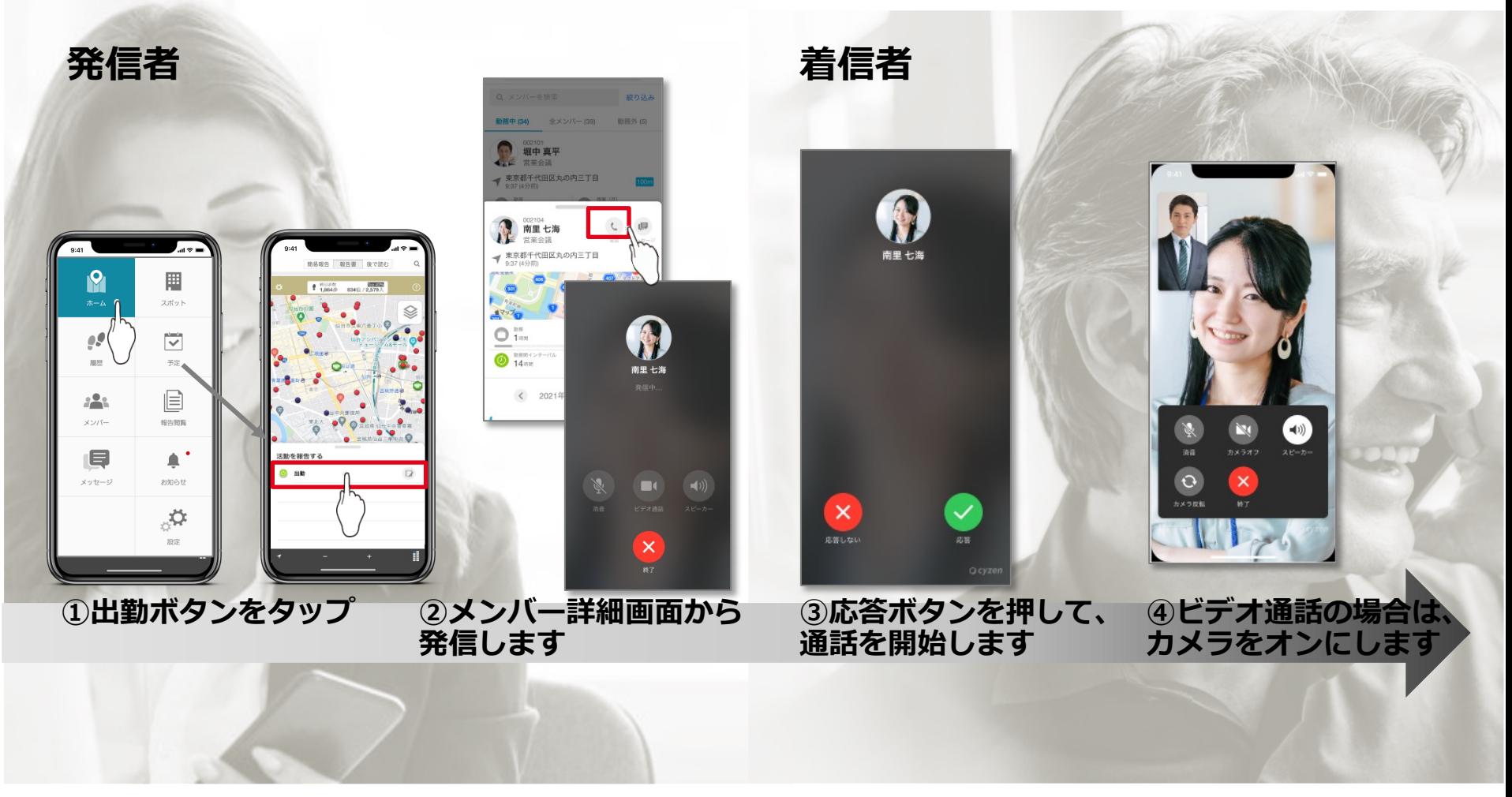

**詳しい使⽤⽅法は、次のページからご確認いただけます。**

### **マスタ 3.内線電話の使⽤⽅法 タイトルの書式設定 -出勤ボタンを押す**

**Q**cyzen

「内線電話」を使うには、「出勤」状態である必要があります。

- 「出勤」「退勤」の報告は、ホーム画⾯で⾏います。
- ■「出勤」のボタンをタップすると、内線電話を発信・受信できます。
- 「退勤」のボタンをタップすると、内線電話の発信・受信ができなくなります。

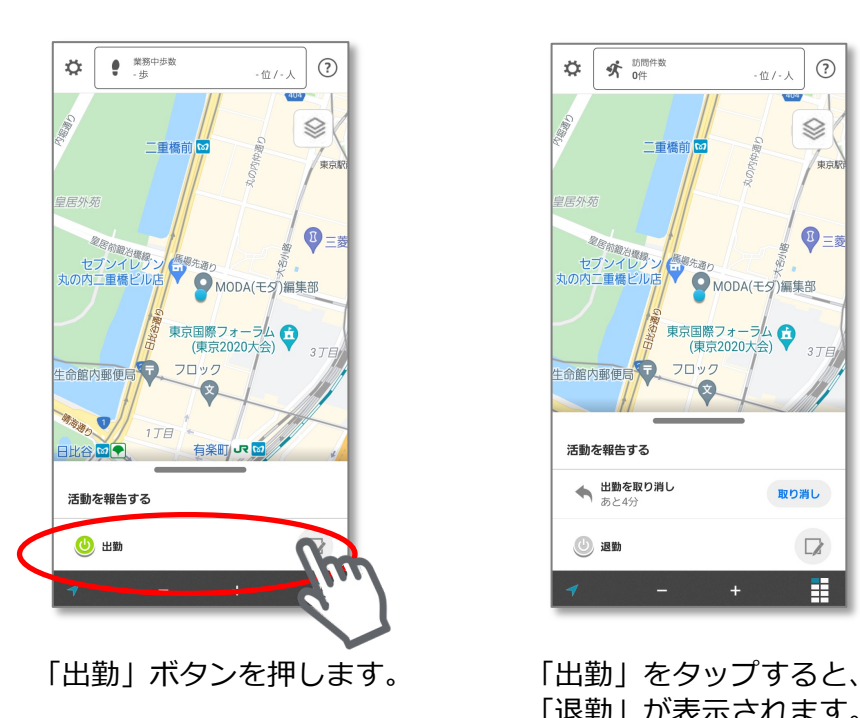

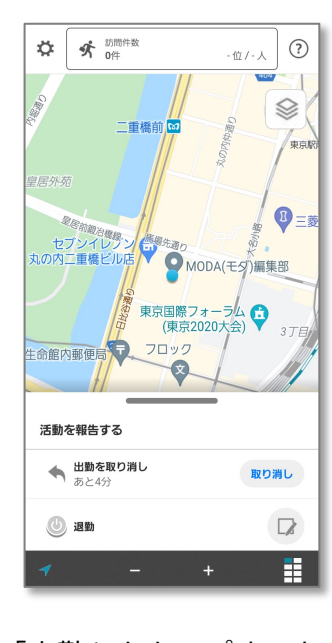

「退勤」が表示されます。

<span id="page-16-0"></span>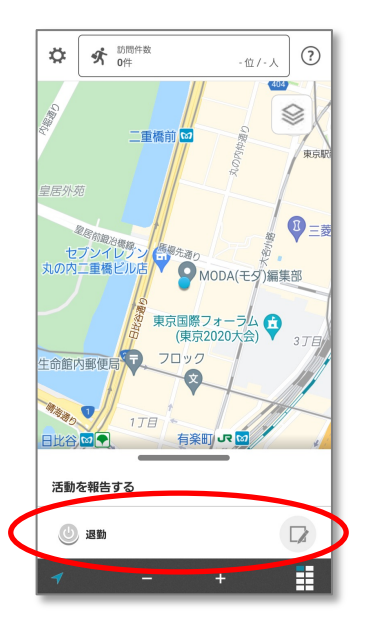

退勤時には「退勤」ボタンを押 した後は、内線電話の発信・ 受信はできません。

### 2.内線電話の使用方法-音声通話

<span id="page-17-0"></span>**Q**cyzen

#### 「内線電話」の使い方 cyzenに登録された「勤務中のメンバー」に内線電話をかけられます。

さい

### **■⾳声通話**

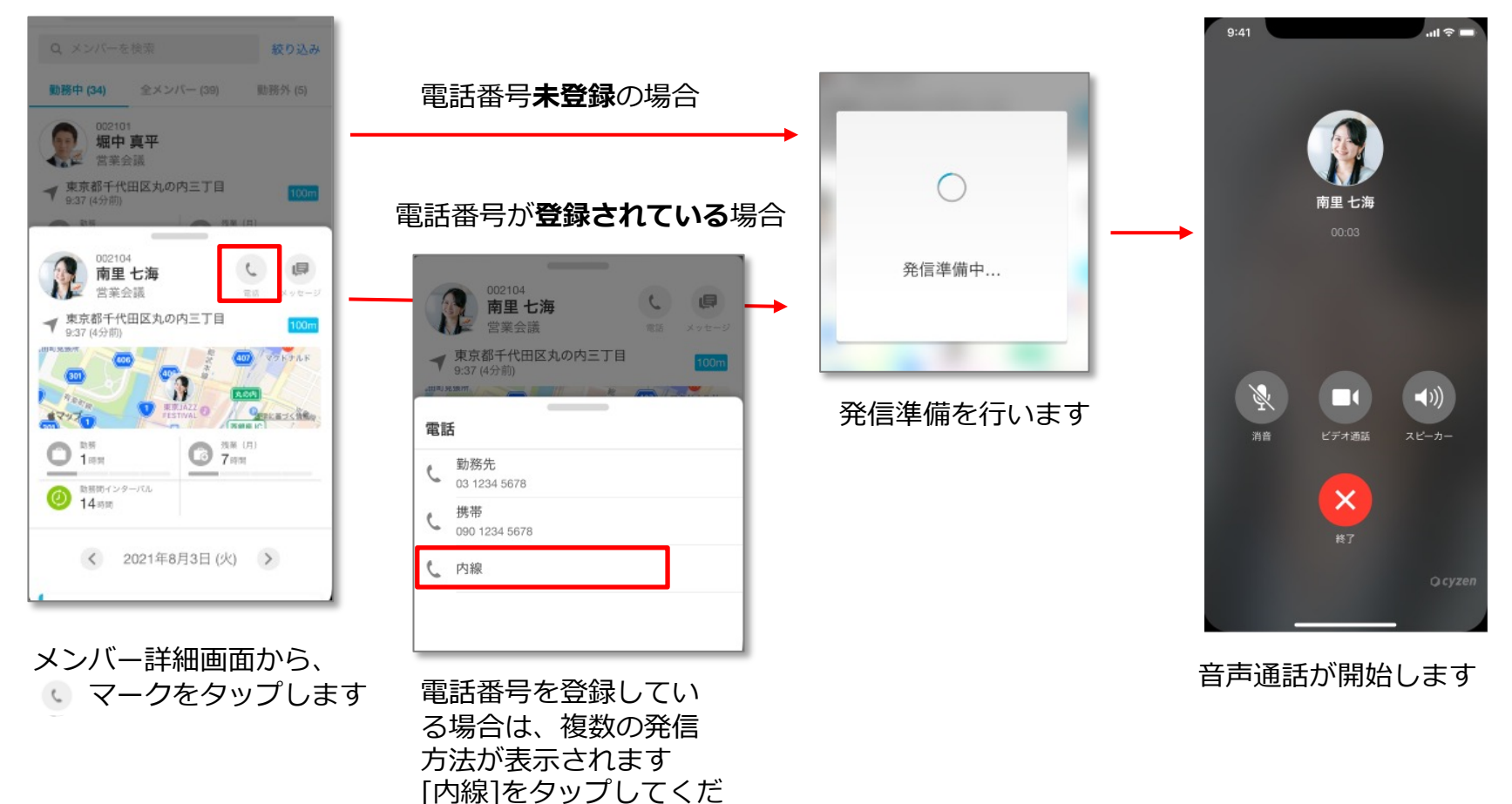

### **マスタ 3.内線電話の使⽤⽅法 タイトルの書式設定 -ビデオ通話**

**Q**cyzen

内線電話では、⾳声通話からビデオ通話に切り替えることができます。

### **■音声通話→ビデオ通話**

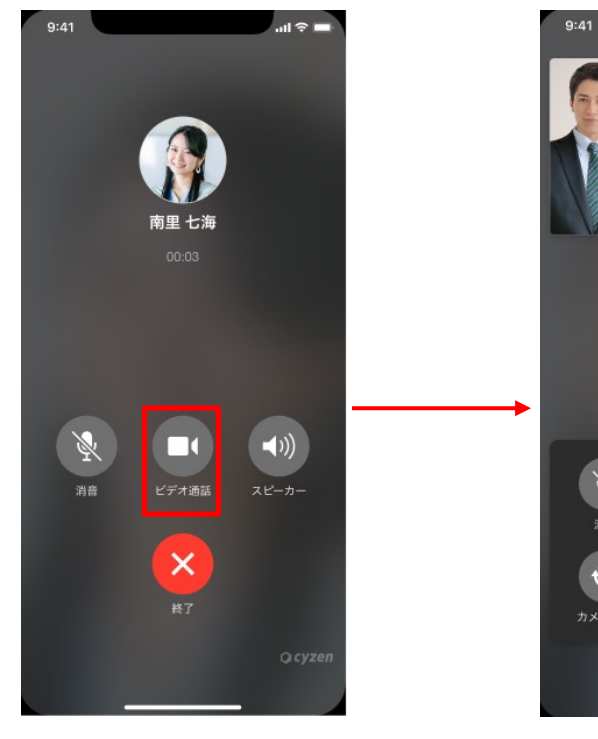

⾳声通話を開始後、 ■ マークをタップ します。

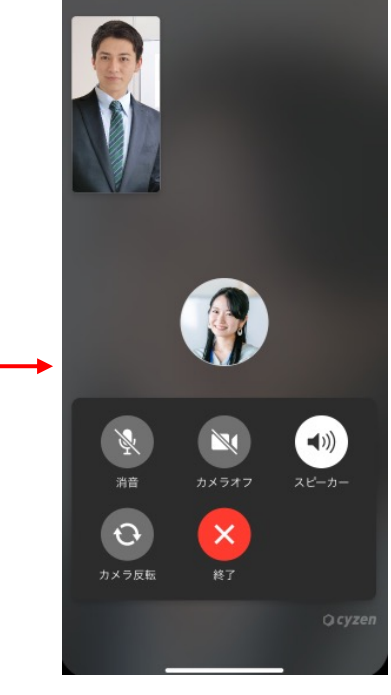

 $m \approx -$ 

ビデオ通話が開始されます。 •音声は、自動的にスピー カーに切り替わります。 ・発信者のビデオは、⼩ウィ ンドウに表⽰されます。

<span id="page-18-0"></span>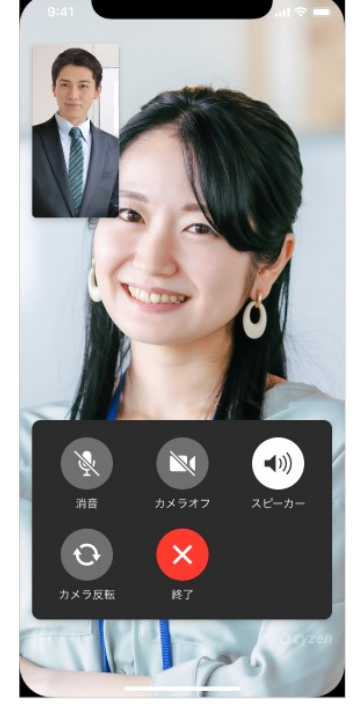

相手のカメラがオンの 場合に、ビデオが表示 されます。

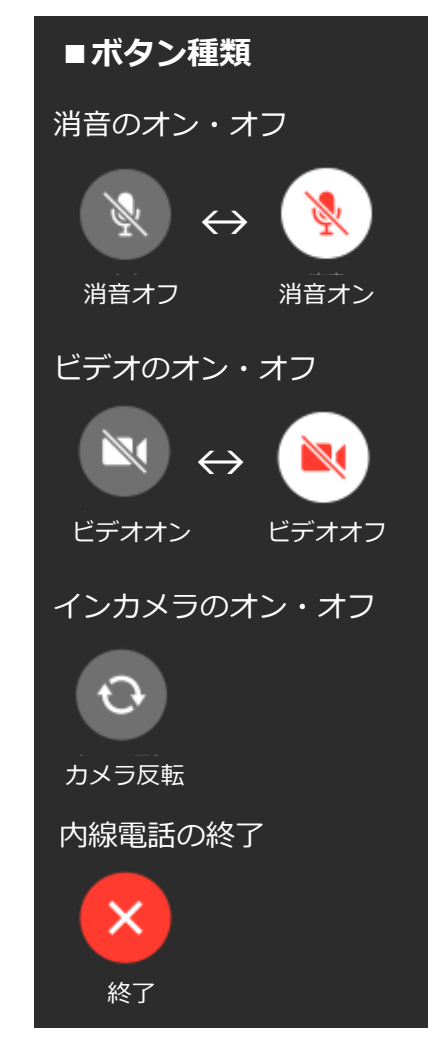

## **3.内線電話の使用方法-履歴・ユーザーアイコン**

・内線電話の履歴がメッセージに表示されます。不在着信の場合は、メッセージ画面から折り返しができます。

▲ 10分前

☆ すべて

提案報告

スポット

訪問日 2021年7月16日 6

・ほかにも、「予定」と「報告書」からもユーザーアイコンをタップして使用できます。

### **■内線電話の履歴**

プすると、ユーザー詳細

画⾯に遷移します。

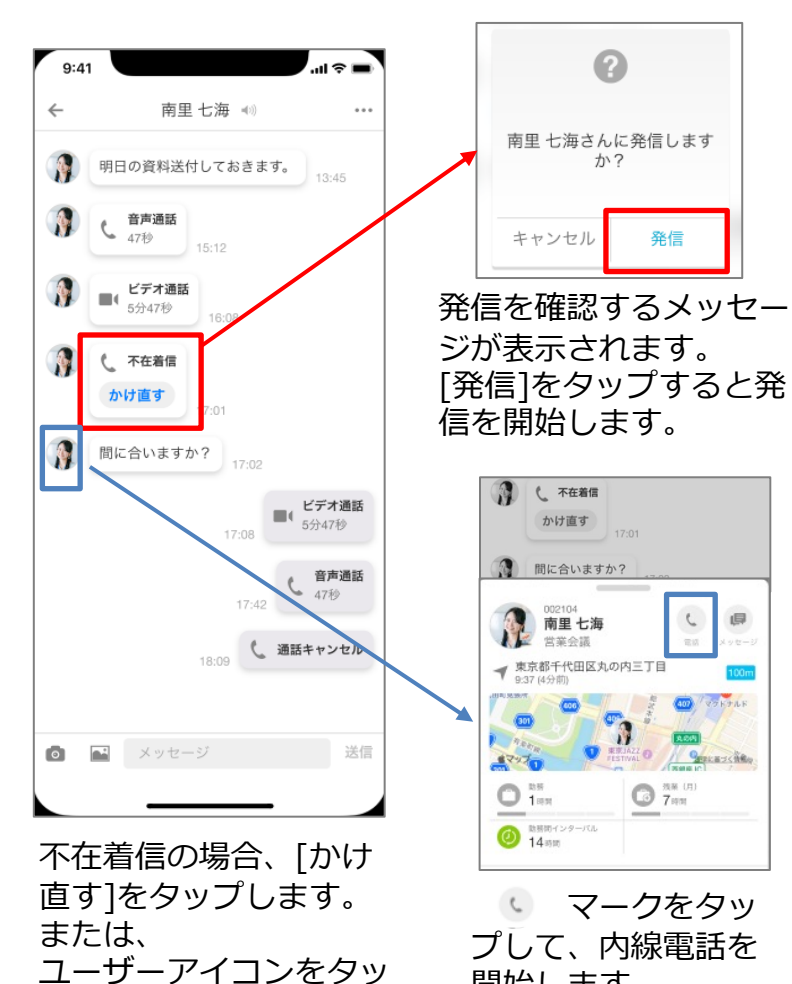

開始します。

#### <span id="page-19-0"></span>**■ユーザーアイコンのある代表的な場所 予定詳細**  $\leftarrow$ 予定詳細  $\oslash$  $\ddot{\cdot}$ 002104 ι 南里 七海 中性肺 営業会議 △商談 ▼ 東京都千代田区丸の内三丁目 10月14日 (木)14:00~15:00 9:37 (4分前) ● レッドフォックス株式会社

#### $\overrightarrow{r}$ 東京都千代田区丸の内3丁目2-3丸の内二重橋 マクドナルド  $\mathbf{0}$  =  $\ast$ **QUEENS CAR** ●東京国際●  $406$  $\bigcirc$  7  $\ldots$  $1<sub>50</sub>$ 助照的インターバル 14時間 ■ 参加者のみに公開 ユーザーアイコンをタッ プすると、ユーザー詳細 画面に遷移します。 **報告書**  $\mathsf Q$ 精算部件  $60,0.00$ 87932 ↓ マークをタップして、 内線電話を開始します。 W 南里 七海 **ユーザーアイコン** ユーザー登録の際に、 ● 丸の内マンション 設定された顔写真です。 丸の内マンション 報告者や作成者などで

そのほかに、スポット>自社担当者、報告書>コメント などにあるユーザーアイコンから、内線電話を使用できます。

Copyright © 2023 redfox, Inc. All Rights Reserved 20

**Ocyzen** 

表示されます。

### **マスタ 3.内線電話の使⽤⽅法 タイトルの書式設定 -エラーメッセージ**

**Q** cyzen

### 内線電話を使⽤できない際に、いくつかエラーメッセージが表⽰されます。

### **■内線電話のエラーメッセージ**

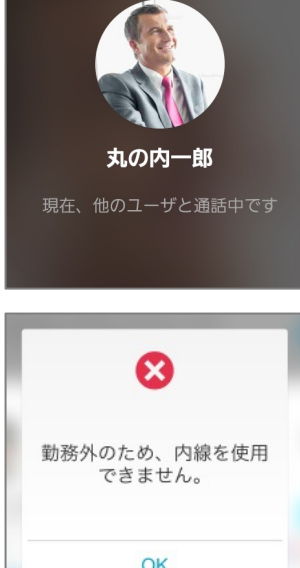

#### **●通話中の場合**

通話中の場合、通話ができま せん。改めて、かけ直ししてく ださい。

<span id="page-20-0"></span>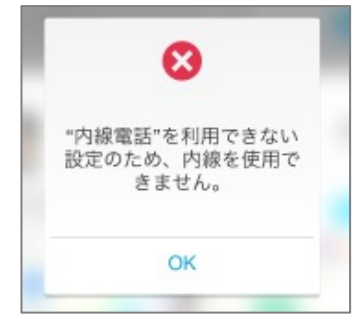

#### **●内線未許可の場合**

内線が許可されていない場合 は、通話ができません。管理サ イトより、内線電話の許可設定 を⾏う必要があります。

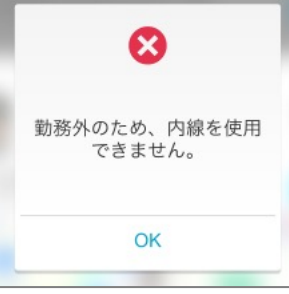

### **●勤務外の場合**

確認ください。

発信者または着信者が勤務 外の時は通話ができません。 ご自身が勤務中の時に、勤務 中の相⼿に内線電話をかけて ください。

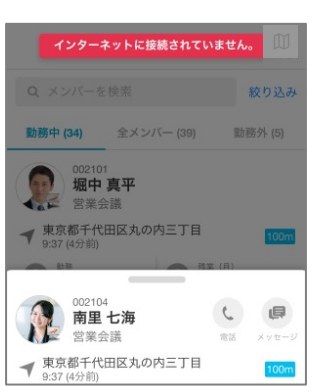

#### **●インターネットに接続され ていない場合** 端末の設定より、インター ネットに接続されているかご

Ω 相手が"cyzen"を利用できな い状態のため、内線を使用 できません。 OK.

#### **●cyzenのユーザーが削除・利 ⽤停⽌されている場合**

管理サイトで、ユーザーが削 除・または利用停止設定されて いる場合は、通話ができません。 ユーザー設定をご確認ください。

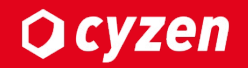

# **4.管理サイトの機能**

## **マスタ 4.管理サイトの機能 タイトルの書式設定 -通話履歴の確認**

<span id="page-22-0"></span>**Q**cyzen

#### 管理サイトでは、メッセージより通話履歴を確認できます。

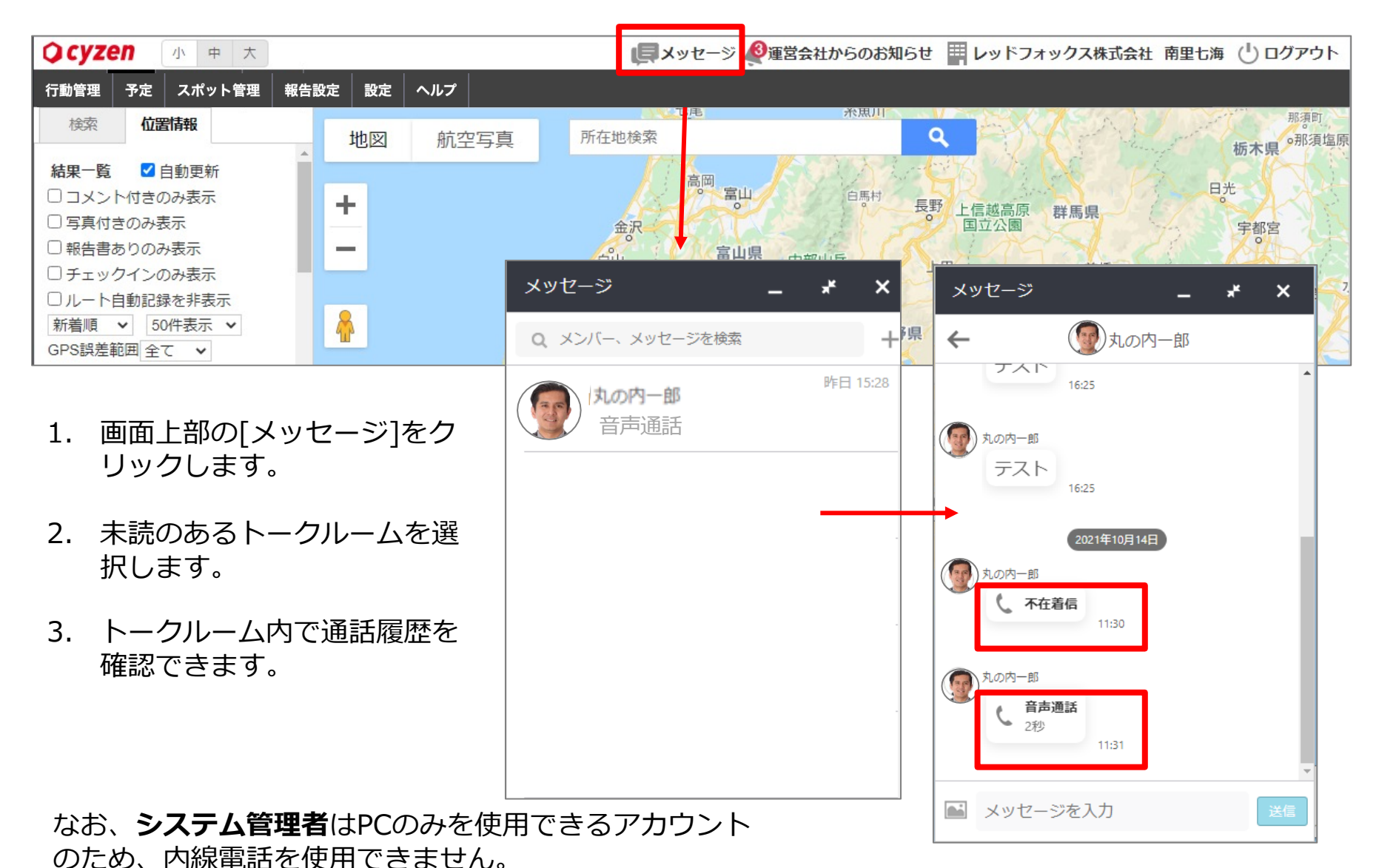

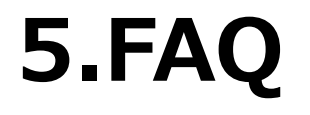

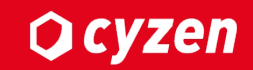

### <span id="page-24-0"></span>**マスタ 5.FAQ タイトルの書式設定**

Q.発信したら[接続できません]または[応答できません]と表示されました。

A.しばらくお時間をあけて、再度おかけ直し下さい。それでも発信できない場合は、cyzen マーサポートまでお問い合わせください。 ▼cyzenお問い合わせについてはこちらをご覧ください。 https://support.cyzen.cloud/knowledge/about-support

**Q.通話時間に制限はありますか︖**

A.通話時間は15分です。続けて内線電話をご使用になられたい場合は、再度かけ直してくた

**Q.⾳声電話・ビデオ電話を録⾳・録画できますか︖** A.音声電話・ビデオ電話で録音および録画機能は提供していません。

**Q.内線電話を使⽤したいが、メンバー画⾯に他のユーザーがでてきません。** A.他のメンバーが表示されない設定になっています。システム管理者画面で設定を変更して

▼グループ設定を変更する方法 https://support.cyzen.cloud/knowledge/see-the-status-of-other-members-in-the-app

Q.通話した場合の通信量はどれくらいですか? A.10分間通話すると、おおよそ12MBです。ビデオ通話の場合は、おおよそ100MBです。

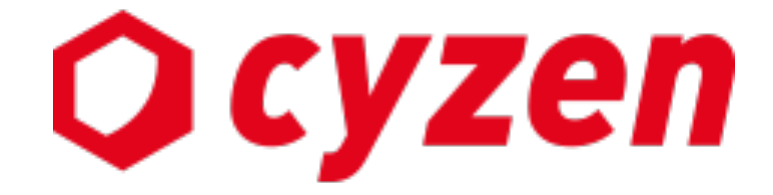

#### サービス提供元

レッドフォックス株式会社

東京都中央区銀座三丁⽬4番1号 ⼤倉別館5階 https://www.cyzen.cloud

レッドフォックス 株式会社 カスタマーサポート •Email:cyzen-support@redfox.co.jp

cyzenはレッドフォックス株式会社の商標です。